Fare clic qui per salvare un collegamento al clip o alla presentazione corrente in un'altra cartella o in una cartella nuova.

Elenca le cartelle contenute nella cartella Preferiti.

Selezionare la cartella in cui si desidera creare un collegamento al clip o alla presentazione. Per aggiungere il collegamento a una nuova cartella, scegliere **Nuova.**

Visualizza il nome del clip o della presentazione corrente nel modo in cui verrà visualizzato nella cartella Preferiti. È possibile modificare tale nome.

Per aggiungere il collegamento a un'altra cartella o a una cartella nuova, scegliere **Crea in.**

Fare clic qui per specificare il nome di una cartella nuova in cui memorizzare collegamenti a clip e presentazioni preferite.

Specifica che il clip corrente verrà aggiunto all'elenco **Preferiti.** Un clip è un singolo file audio, video o multimediale.

Una presentazione è un insieme di uno o più clip che vengono riprodotti nell'ordine quando si apre un file multimediale.

Specifica che la presentazione corrente verrà aggiunta all'elenco **Preferiti.** Una presentazione è un insieme di uno o più clip che vengono riprodotti nell'ordine quando si apre un file multimediale. Un clip è un singolo file audio, video o multimediale.

Fare clic qui per sfogliare le cartelle nel computer o nella rete locale e trovare il file che si desidera aprire.

Casella in cui digitare l'indirizzo (URL) o il percorso completo del flusso o del file multimediale che si desidera aprire. Per selezionarlo da un elenco di file multimediali aperti in precedenza, fare clic sulla freccia di selezione. Elenca le cartelle contenute nella cartella Preferiti. Selezionare la cartella in cui si desidera spostare gli oggetti selezionati. Fare clic sul segno più (+) accanto a una cartella per visualizzare altre voci.

Elimina l'oggetto o gli oggetti selezionati dell'elenco **Preferiti.**

Fare clic qui per spostare gli oggetti selezionati in una nuova cartella.

Apre la cartella o l'oggetto selezionato.

Chiude questa finestra di dialogo.

Selezionare uno o più oggetti dall'elenco, quindi scegliere **Sposta, Rinomina** o **Elimina** per organizzarli.

Fare clic qui per rinominare l'oggetto selezionato, quindi digitare il nuovo nome.

La modifica di un oggetto dell'elenco **Preferiti** non influisce sul contenuto multimediale che viene riprodotto quando si seleziona l'oggetto.

Elenca i segni in un clip. I segni definiscono le sezioni di un clip, come i capitoli in un libro. La colonna **Tempo**  indica l'inizio di ciascuna sezione con il numero di minuti e secondi dall'inizio del clip.

Selezionare il segno da cui si desidera iniziare la riproduzione del clip.

Specifica se Windows Media Player verrà visualizzato in primo piano rispetto ad altre finestre indipendentemente dal programma attivo.

Specifica se Windows Media Player utilizzerà l'ultima impostazione selezionata per lo **Zoom** all'inizio della riproduzione di un nuovo clip. Un clip è un singolo file audio, video o multimediale.

Specifica se i controlli di Windows Media Player, quali **Play, Pausa, Stop** e **Controllo volume** verranno visualizzati quando è attivata l'opzione **Schermo intero.** Quando un file multimediale viene riprodotto a tutto schermo, l'area video di Windows Media Player occupa l'intera area di visualizzazione del monitor purché la scheda video e il file multimediale supportino questa opzione.

Queste opzioni consentono di specificare se si desidera visualizzare una nuova finestra di Windows Media Player per ciascun file multimediale riprodotto oppure utilizzare la stessa finestra per tutti i file.

Queste opzioni controllano l'aspetto della finestra di Windows Media Player.

Specifica che verrà visualizzata una nuova finestra di Windows Media Player per ciascun file multimediale aperto. È quindi possibile aprire più finestre di Windows Media Player contemporaneamente.

Questa impostazione non influisce sui file multimediali aperti dal menu **File** o da un collegamento dell'elenco **Preferiti.** I file aperti con uno di questi metodi verranno visualizzati sempre nella finestra corrente di Windows Media Player.

## **Nota**

L'apertura di più finestre di Windows Media Player per riprodurre file multimediali di flusso con una connessione Internet a bassa velocità (28,8 Kbps) può influire negativamente sulla qualità della riproduzione e sulle prestazioni del computer.

Specifica che aprendo un file multimediale con la finestra di Windows Media Player già aperta, il nuovo file verrà riprodotto nella finestra esistente. Ciò significa che se si è aperto un file multimediale e se ne apre un secondo, il primo file verrà chiuso e la riproduzione del secondo verrà avviata nella finestra esistente.

Specifica il tipo di visualizzazione che verrà utilizzata. Per visualizzazione si intende il modo in cui i componenti sono visualizzati nella finestra del lettore.

Oltre all'area video, la visualizzazione **Normale** comprende altri componenti di Windows Media Player, quali i controlli, la barra di scorrimento, la barra **Vai a,** la barra di stato e l'area della descrizione. Per personalizzare le visualizzazioni **Minimo** e **Ridotto,** fare clic sulla scheda **Visualizzazioni personalizzate.** Fare clic su **Normale** per impostare la visualizzazione **Normale** per il lettore. In questo tipo di visualizzazione, vengono visualizzati tutti i componenti del lettore ad eccezione delle didascalie.

Visualizza l'autore del clip di cui è in corso la riproduzione. Questo tipo di informazione non è disponibile per tutti i clip.

Visualizza le informazioni relative al copyright del clip di cui è in corso la riproduzione. Questo tipo di informazione non è disponibile per tutti i clip.

Visualizza una descrizione del clip di cui è in corso la riproduzione. Questo tipo di informazione non è disponibile per tutti i clip.

Visualizza il percorso del clip di cui è in corso la riproduzione. Un clip è un singolo file audio, video o multimediale.

Visualizza un'icona che rappresenta il clip di cui è in corso la riproduzione. Un clip è un singolo file audio, video o multimediale.

Visualizza un'etichetta per il clip di cui è in corso la riproduzione. Un clip è un singolo file audio, video o multimediale.

Visualizza le restrizioni per il clip di cui è in corso la riproduzione. Questo tipo di informazione non è disponibile per tutti i clip.

Visualizza un titolo per il clip di cui è in corso la riproduzione. Questo tipo di informazione non è disponibile per tutti i clip.

Visualizza l'indirizzo della connessione per la postazione. Questo tipo di informazione non è disponibile per tutte le postazioni.

Visualizza informazioni descrittive per la postazione. Questo tipo di informazione non è disponibile per tutte le postazioni.

Visualizza un indirizzo di posta elettronica per la postazione. Questo tipo di informazione non è disponibile per tutte le postazioni.

Visualizza il percorso della postazione da cui viene effettuata la riproduzione.
Visualizza un numero di telefono per contattare la postazione. Questo tipo di informazione non è disponibile per tutte le postazioni.

Visualizza un'icona che rappresenta la postazione da cui viene effettuata la riproduzione.

Visualizza un'etichetta per la postazione da cui viene effettuata la riproduzione. Questo tipo di informazione non è disponibile per tutte le postazioni.

Visualizza il nome della postazione da cui viene effettuata la riproduzione. Questo tipo di informazione non è disponibile per tutte le postazioni.

Visualizza la data in cui la postazione o il clip è stato creato.

Visualizza un'icona che rappresenta il clip o la postazione da cui viene effettuata la riproduzione.

Visualizza un'etichetta per il clip o la postazione da cui viene effettuata la riproduzione.

Visualizza le dimensioni in byte del clip di cui è in corso la riproduzione. Per postazioni o flussi in tempo reale l'opzione **Dimensione** è impostata su **Sconosciuto.** 

Visualizza il tipo di clip o file aperto, ad esempio ASF (Advanced Streaming Format, Formato flusso avanzato) o AVI (Audio Visual Interleave).

Visualizza la durata del clip o della postazione di cui è in corso la riproduzione. Per contenuti in tempo reale l'opzione **Durata** è impostata su **Live.**

Visualizza l'altezza e la larghezza, in pixel, del contenuto video di un clip o di una postazione. Per i file audio l'opzione **Dimensioni video** è impostata su **Nessun video.**

Queste opzioni consentono di regolare il volume di riproduzione e il bilanciamento tra l'altoparlante destro e quello sinistro.

Specifica che il file multimediale verrà riprodotto ripetutamente fino a quando non ne verrà interrotta l'esecuzione o non verrà chiusa l'applicazione. È possibile che questa impostazione venga ignorata.

Specifica se effettuare il riavvolgimento del file multimediale al termine della riproduzione. È possibile che questa impostazione venga ignorata.

Regola il bilanciamento tra l'altoparlante destro e quello sinistro.

Queste opzioni consentono di impostare il numero di volte in cui riprodurre un file multimediale e di specificare che si desidera riportare il file alla posizione iniziale al termine della riproduzione. È possibile che queste impostazioni vengano ignorate.

Consente di specificare il numero di volte in cui il file multimediale verrà riprodotto. È possibile che questa impostazione venga ignorata.

Consente di specificare le dimensioni dell'area video del lettore. L'impostazione predefinita è 100%, ovvero le dimensioni originali del clip. Quando si modifica l'impostazione **Zoom,** la finestra del lettore viene ridimensionata in modo da contenere l'area video.

Regola il volume di riproduzione. Trascinare il dispositivo di scorrimento verso destra per aumentare il volume o verso sinistra per diminuirlo.

Per regolare il volume è anche possibile fare clic su **Controllo Volume** oppure trascinarne il dispositivo di scorrimento nella finestra del lettore.

Visualizza l'autore della presentazione di cui è in corso la riproduzione. Questo tipo di informazione non è disponibile per tutte le presentazioni.

Visualizza le informazioni relative al copyright per la presentazione di cui è in corso la riproduzione. Questo tipo di informazione non è disponibile per tutte le presentazioni.

Visualizza una descrizione della presentazione di cui è in corso la riproduzione. Questo tipo di informazione non è disponibile per tutte le presentazioni.

Visualizza il percorso della presentazione di cui è in corso la riproduzione.

Visualizza un'icona che rappresenta la presentazione di cui è in corso la riproduzione.

Visualizza un'etichetta per la rappresentazione di cui è in corso la riproduzione. Questo tipo di informazione non è disponibile per tutte le presentazioni.

Visualizza le restrizioni per la presentazione di cui è in corso la riproduzione. Questo tipo di informazione non è disponibile per tutte le presentazioni.

Visualizza un titolo per la presentazione di cui è in corso la riproduzione. Questo tipo di informazione non è disponibile per tutte le presentazioni.

Elenca i filtri installati per la riproduzione di tipi diversi di file multimediali. Le impostazioni predefinite per i filtri sono state selezionate allo scopo di ottenere prestazioni ottimali nella maggior parte dei casi. Per modificare le impostazioni relative a questi filtri, fare clic su **Cambia.**

Fare clic qui per modificare le impostazioni relative al filtro selezionato. Le impostazioni predefinite per i filtri sono state selezionate allo scopo di ottenere prestazioni ottimali nella maggior parte dei casi.

Visualizza un'icona che rappresenta il clip o la postazione di cui è in corso la riproduzione.

Visualizza un'etichetta per il clip o la postazione da cui viene effettuata la riproduzione.

Elenca i codificatori attualmente in uso per il clip di cui è in corso la riproduzione. Un codificatore è uno schema utilizzato per comprimere contenuti multimediali al momento dell'invio e decomprimerli alla ricezione, consentendone così la trasmissione in tempi rapidi.

Elenca i filtri attualmente in uso per il clip di cui è in corso la riproduzione. Un filtro è un componente software la cui funzione è leggere dati e/o generare un determinato tipo di output. In Windows Media Player i filtri vengono utilizzati per acquisire dati e riprodurli come contenuti multimediali. Per visualizzare o modificare le proprietà associate al filtro selezionato, fare clic su **Proprietà.**

Fare clic qui per visualizzare i dettagli relativi al codificatore selezionato. Il browser accederà all'URL associato al codificatore in modo da poter visualizzare le informazioni fornite dallo sviluppatore del codificatore.

Fare clic qui per visualizzare o modificare le proprietà associate al filtro selezionato.

Queste opzioni consentono di specificare quali componenti della finestra di Windows Media Player mostrare quando si utilizza questa visualizzazione. È possibile personalizzare due diverse visualizzazioni e assegnare a ciascuna un nome descrittivo.
Specifica se mostrare i controlli quando si utilizza questa visualizzazione. In caso affermativo, i controlli vengono visualizzati al di sotto dell'area video del lettore e il funzionamento è molto simile a quello dei pulsanti di un normale lettore di compact disc o di un videoregistratore. Tali controlli sono **Play, Pausa, Stop, Successivo, Precedente, Riavvolgimento rapido, Avanzamento rapido, Anteprima, Disattiva, Controllo volume** e **Ricerca.**

Specifica se mostrare l'area di visualizzazione del lettore quando si utilizza questa visualizzazione. Nell'area di visualizzazione vengono fornite le informazioni relative al titolo della presentazione, al titolo del clip e all'autore oltre alle informazioni sul copyright.

Specifica se mostrare la barra **Vai a** nella finestra del lettore quando si utilizza questa visualizzazione. La barra **Vai a** fornisce un elenco di segni specificati all'interno del file multimediale molto simili ai capitoli di un libro o al punto di inizio di un brano che ne consente la selezione in un normale compact disc. Non tutti i file multimediali contengono tali segni. Quando si seleziona un segno dall'elenco, Windows Media Player comincia a riprodurre la sezione del file multimediale associata.

Casella in cui digitare un nome per la visualizzazione. Tale nome sarà disponibile nel menu **Visualizza.** 

Per assegnare una lettera sottolineata con cui scegliere la visualizzazione dal menu **Visualizza,** far precedere la lettera desiderata da una e commerciale (&). Se ad esempio si desidera assegnare la lettera "d" alla visualizzazione denominata Solo audio, digitare **Solo au&dio** nella casella di testo.

Specifica se mostrare la barra di scorrimento nella finestra del lettore quando si utilizza questa visualizzazione. La barra di scorrimento consente di selezionare una posizione nel file multimediale da cui iniziare la riproduzione. Specifica se mostrare la barra di stato nella finestra del lettore quando si utilizza questa visualizzazione. La barra di stato viene visualizzata nella parte inferiore della finestra e fornisce informazioni sullo stato di attività del lettore, sulla qualità della riproduzione, sul tempo trascorso e sul tempo totale del file multimediale di cui è in corso la riproduzione, oltre a eventuali didascalie in uso e alla modalità audio (mono o stereo).

Queste statistiche forniscono informazioni sulla qualità della componente video del file multimediale trasmesso dall'origine al computer.

Specifica il numero di fotogrammi ignorati durante la riproduzione del videoclip corrente. Un fotogramma è una delle numerose immagini statiche riprodotte in sequenza che formano un videoclip.

Specifica il numero di fotogrammi al secondo con cui il videoclip è stato codificato. Un fotogramma è una delle numerose immagini statiche riprodotte in sequenza che formano un videoclip. Specificando un numero maggiore di fotogrammi al secondo è possibile ottenere una migliore qualità dell'immagine.

Specifica il numero di fotogrammi al secondo con cui il videoclip viene effettivamente riprodotto. Un fotogramma è una delle numerose immagini statiche riprodotte in sequenza che formano un videoclip.

Queste statistiche forniscono informazioni sulla qualità della trasmissione del file multimediale corrente dall'origine al computer.

Specifica il protocollo utilizzato per recuperare il file multimediale di cui è in corso la riproduzione. Un protocollo è un insieme di formati e procedure che consentono lo scambio di informazioni tra computer.

Specifica il metodo di correzione degli errori eventualmente utilizzato per il file multimediale corrente.

Specifica il numero di bit di dati ricevuti al secondo per il file multimediale corrente.

Specifica il numero di pacchetti di dati ricevuti durante la trasmissione del file multimediale corrente dall'origine al computer.

Il file multimediale viene trasmesso al computer in segmenti di piccole dimensioni, denominati pacchetti. Se un pacchetto non viene ricevuto, Windows Media Player invierà più volte all'origine la richiesta per il pacchetto finché questo non verrà recuperato o l'applicazione non raggiungerà il limite di tempo impostato per il recupero. Specifica il numero di pacchetti di dati recuperati durante la trasmissione del file multimediale corrente dall'origine al computer.

Specifica il numero di pacchetti di dati persi durante la trasmissione del file multimediale corrente dall'origine al computer.

Il file multimediale viene trasmesso al computer in segmenti di piccole dimensioni, denominati pacchetti. Se un pacchetto non viene ricevuto, Windows Media Player invierà più volte all'origine la richiesta per il pacchetto finché questo non verrà recuperato o l'applicazione non raggiungerà il limite di tempo impostato per il recupero. Un pacchetto non recuperato viene registrato come perso. La perdita di un pacchetto può provocare discontinuità nella riproduzione video o audio.

Specifica la percentuale di pacchetti ricevuti negli ultimi 30 secondi.

Specifica il livello di riproduzione del file multimediale.

Consente di specificare se mostrare la barra di spostamento nella finestra del lettore quando si utilizza questa visualizzazione. La barra di spostamento include i pulsanti **Indietro** e **Avanti,** utilizzati per eseguire direttamente i file multimediali riprodotti in precedenza durante una sessione, e il pulsante **Guida multimediale,** che fornisce l'accesso a un'ampia gamma di file multimediali.

Specifica che verranno riprodotti soltanto i file nei formati multimediali selezionati. Se una delle caselle di controllo selezionate viene visualizzata in grigio, significa che Windows Media Player ha un controllo parziale sul tipo di file corrispondente e potrebbe pertanto non essere in grado di riprodurlo.

Descrive il formato dei file multimediali selezionato dall'elenco **Formati disponibili,** incluse le estensioni dei nomi di file valide per il formato.

Fare clic qui per selezionare tutti i formati dall'elenco **Formati disponibili.**

Specifica che si desidera che tutte le stazioni radio di Internet Explorer 5 vengano riprodotte attraverso Windows Media Player anziché dalla barra **Radio** di Internet Explorer.

È possibile utilizzare la barra **Radio** di Internet Explorer per ascoltare le stazioni radio di Internet Explorer 5 senza aprire una nuova finestra, ma tale applicazione non sarà in grado di riprodurre alcune delle stazioni radio presenti nel browser. In tal caso la stazione verrà riprodotta da Windows Media Player, se possibile.

Per utilizzare la barra **Radio** di Internet Explorer, in Internet Explorer scegliere **Barre degli strumenti** dal menu **Visualizza,** quindi **Radio.** In questo modo verrà aggiunta una nuova barra degli strumenti.

Specifica il grado di accelerazione hardware desiderato per la grafica. La massima accelerazione assicura la velocità più elevata ed è consigliata per la maggior parte dei tipi di file. Se durante la riproduzione del file si verificano problemi attribuibili all'accelerazione video, utilizzare l'impostazione più elevata a cui non si verificano problemi.

### **Introduzione a Windows Media Player**

Windows Media Player è un lettore multimediale universale che consente di ricevere file multimediali audio, video e misti nei formati più comuni.

Windows Media Player consente di ascoltare o di visualizzare le trasmissioni o le ultime novità sulla squadra del cuore in tempo reale, di rivedere un video musicale di un sito Web, di "partecipare" a un concerto o a un seminario oppure di vedere in anteprima sequenze tratte da un nuovo film.

Windows Media Player è un lettore multimediale completo, semplice ed efficiente grazie alle funzioni di cui è dotato:

Riproduzione semplificata di una vasta gamma di tipi di file

Personalizzazione semplificata

Elevata qualità delle prestazioni multimediali

Accesso rapido al contenuto multimediale

# **Elevata qualità delle prestazioni multimediali**

Con Windows Media Player è possibile visualizzare un file senza interruzioni anche se è composto da tipi multimediali diversi. Il programma fornisce inoltre un supporto avanzato per flussi multimediali, che garantisce il controllo continuo delle condizioni della rete e si regola automaticamente in modo da assicurare la migliore ricezione e riproduzione.

# **Personalizzazione semplificata**

Windows Media Player offre la massima flessibilità, consentendo di specificare quali funzionalità e controlli visualizzare. È ad esempio possibile cambiare rapidamente la dimensione della finestra del video e addirittura ingrandirla a schermo intero.

### **Riproduzione semplificata di una vasta gamma di tipi di file**

Prima del rilascio di Windows Media Player, per ogni formato di file multimediale era indispensabile disporre del lettore appropriato, che doveva essere scaricato e configurato. Oggi, grazie al nuovo Windows Media Player è possibile riprodurre file multimediali di flusso prelevati da Internet o da una rete locale, oltre ai consueti tipi di file multimediali locali, utilizzando un solo, pratico lettore. Con Windows Media Player è inoltre possibile riprodurre pacchetti audio crittografati creati con Windows Media Packager.

{button ,AL("media\_formats")} Argomenti correlati

### **Accesso rapido al contenuto multimediale**

Il menu **Preferiti** consente di accedere rapidamente al contenuto di maggiore interesse tramite collegamenti veloci, nonché di aggiungere in maniera semplice i propri collegamenti ai programmi e ai file multimediali preferiti. Per accedere a ulteriori file multimediali, fare clic sul pulsante **Guida multimediale** oppure sul pulsante **Musica** posto sulla barra di spostamento. Per accedere a stazioni radio, fare clic sul pulsante **Radio**.

#### **Formati multimediali supportati da Windows Media Player**

Windows Media Player consente di riprodurre i tipi di file multimediali elencati di seguito. Quando il file memorizzato che si desidera aprire presenta una delle estensioni riportate nell'elenco, facendo doppio clic sull'icona del file o sul collegamento a una pagina Web Windows Media Player verrà avviato automaticamente.

#### **Formati multimediali di Microsoft Windows**

Estensioni dei nomi di file: .avi, .asf, .asx, .rmi, .wav, .wma, .wax

#### **Moving Pictures Experts Group** (MPEG)

Estensioni dei nomi di file: .mpg, .mpeg, .m1v, .mp2, .mp3, .mpa, .mpe

#### **Musical Instrument Digital Interface** (MIDI)

Estensioni dei nomi di file: .mid, .rmi

### **Apple QuickTime**®**, Macintosh**® AIFF Resource Estensioni dei nomi di file: .qt, .aif, .aifc, .aiff, .mov

**Formati UNIX**

Estensioni dei nomi di file: .au, .snd

#### **Nota**

· Per visualizzare o modificare le proprietà di un formato multimediale specifico, iniziare a riprodurre un file utilizzando quel formato multimediale, quindi scegliere **Impostazioni** dal menu **Visualizza**.

{button ,AL("play\_media\_files")} Argomenti correlati

#### **file multimediali di flusso**

File multimediale audio o video, trasmesso su una rete, eseguibile da Windows Media Player dopo un tempo di attesa estremamente ridotto, senza che sia necessario attendere il completamento del download dell'intero file. Quando il file multimediale di flusso viene trasmesso al computer in uso, una parte di esso viene posta in memoria prima dell'avvio della riproduzione. Man mano che il file viene riprodotto, Windows Media Player memorizza le restanti parti del flusso ancora da eseguire.

Windows Media Player fornisce inoltre un supporto avanzato per flussi multimediali, che garantisce il controllo continuo delle condizioni della rete e si regola automaticamente in modo da assicurare la migliore ricezione e riproduzione.

# **pacchetti audio crittografati**

File multimediale audio con estensione .asf o .wma crittografato utilizzando Windows Media Packager. Un pacchetto audio crittografato può essere decrittografato solo se l'utente dispone dell'apposita chiave. Tali chiavi vengono fornite insieme alla licenza quando l'utente effettua la registrazione presso il provider di contenuti.

### **Ricerca di file multimediali sul Web**

È in genere possibile accedere ai file multimediali di flusso facendo clic su un collegamento a una pagina Web. Il menu **Preferiti** contiene diversi collegamenti preimpostati a pagine Web nelle quali è disponibile contenuto di interesse generale. Ulteriori file multimediali sono accessibili facendo clic sul pulsante **Guida multimediale** oppure sul pulsante **Musica** posto sulla barra di spostamento. Per accedere a stazioni radio, fare clic sul pulsante **Radio**.

{button ,AL("play\_media\_files")} Argomenti correlati

### **Per riprodurre file multimediali**

In una pagina Web fare clic su un collegamento che conduce al contenuto multimediale desiderato o fare  $\blacksquare$ doppio clic su un file multimediale o su un'icona in Esplora risorse (Gestione risorse in Windows 95) o sul desktop.

# **Suggerimenti**

- · Se si conosce l'URL o il percorso di un file multimediale di flusso o di un file multimediale già memorizzato nel computer, scegliere **Apri** dal menu **File,** quindi digitare l'URL o il percorso. In alternativa, fare clic sul pulsante **Sfoglia** per cercare il file desiderato.
- · Per salvare un file multimediale non di flusso, scegliere **Salva con nome** dal menu **File,** quindi digitare il nome del file e il percorso in cui memorizzarlo. Il comando **Salva con nome** non è disponibile per i file multimediali di flusso.

{button ,AL("finding\_media\_files\_on\_web;media\_formats;played\_earlier")} Argomenti correlati
## **Per modificare le dimensioni dell'area del video**

Per ridimensionare l'area del video, effettuare una delle seguenti operazioni.:

- · Posizionare il puntatore su un lato o su un angolo della finestra del lettore e trascinarlo nella direzione desiderata.
- · Scegliere **Zoom** dal menu **Visualizza,** quindi una delle seguenti impostazioni: **50%**, **100%** o **200%**. La dimensione originale del video è 100%.
- · Scegliere **Schermo intero** dal menu **Visualizza** per visualizzare il video a schermo intero. Premere ESC per tornare alla precedente dimensione del video.

{button ,AL("video\_area\_open\_to\_size")} Argomenti correlati

### **Per aprire automaticamente l'area del video con una dimensione specifica**

Ogni volta che un nuovo clip viene aperto, la finestra di Windows Media Player viene automaticamente ridimensionata all'ultima impostazione selezionata per lo zoom. Per impostare una dimensione specifica per l'area del video all'apertura di un nuovo clip, attenersi alla seguente procedura:

- 1 Scegliere **Opzioni** dal menu **Visualizza.**
- 2 Nella scheda **Lettore** deselezionare la casella di controllo **Zoom automatico.**
- 3 Nella scheda **Riproduzione** selezionare l'impostazione desiderata per lo zoom.

{button ,AL("change\_video\_size")} Argomenti correlati

## **Per regolare il volume**

Utilizzare i tasti freccia SU e freccia GIÙ per aumentare o diminuire il volume oppure trascinare o fare clic sul dispositivo di scorrimento del controllo volume se visualizzato nella finestra del lettore.

Per disattivare l'audio, premere CTRL+M o fare clic sul pulsante **Disattiva** se visualizzato nella finestra del lettore.

## **Per modificare l'aspetto della finestra del lettore**

Il tipo di visualizzazione selezionato determina quali componenti del lettore appariranno nella relativa finestra. È possibile scegliere fra tre tipi di visualizzazione differenti: **Normale** (non personalizzabile), **Ridotto** e **Minimo.** Scegliere la visualizzazione desiderata dal menu **Visualizza.**

{button ,AL("components\_of\_player\_window")} Argomenti correlati

# **Per modificare la visualizzazione del lettore**

- 1 Scegliere **Opzioni** dal menu **Visualizza.**
- 2 Fare clic sulla scheda **Visualizzazioni personalizzate.**
- 3 Fare clic sui componenti che si desidera inserire nelle visualizzazioni **Ridotto** e **Minimo.**

{button ,AL("view\_select;components\_of\_player\_window")} Argomenti correlati

## **Per visualizzare i sottotitoli per utenti disabili**

Scegliere **Sottotitoli** dal menu **Visualizza,** se disponibile. Non tutti i file multimediali prevedono i sottotitoli per utenti disabili. Per disattivare la visualizzazione dei sottotitoli, scegliere nuovamente **Sottotitoli.**

## **Nota**

· Quando il comando **Sottotitoli** è attivo, la finestra del lettore viene allungata verticalmente per permettere la visualizzazione dello spazio posto sotto l'area del video riservato al testo del sottotitolo. Tale operazione, tuttavia, può ridurre la dimensione del video.

## **Per riprodurre un file multimediale più volte consecutivamente**

- 1 Scegliere **Opzioni** dal menu **Visualizza.**
- 2 Selezionare il pulsante di opzione **Riproduci** nella scheda **Riproduzione** e digitare il numero di volte in cui si desidera riprodurre il file.

Per riprodurre ininterrottamente il file finché l'utente non arresta la riproduzione o chiude Windows Media Player, selezionare il pulsante di opzione **Riproduci continuamente.**

# **Per aggiungere il file multimediale aperto all'elenco Preferiti**

- 1 Scegliere **Aggiungi a Preferiti** dal menu **Preferiti.**
- 2 Se lo si desidera, digitare un nuovo nome per il file multimediale.
- 3 Per salvarlo in una determinata cartella, scegliere il pulsante **Crea in,** quindi fare clic sulla cartella.

{button ,AL("organize\_favorites;play\_favorites")} Argomenti correlati

# **clip**

Singolo file audio, video o multimediale.

## **presentazione**

Insieme di uno o più clip che vengono riprodotti nell'ordine quando si apre un file multimediale. Un clip è un singolo file audio, video o multimediale.

## **Per organizzare i file multimediali preferiti in cartelle**

- 1 Scegliere **Organizza Preferiti** dal menu **Preferiti.**
- 2 Per creare una nuova cartella, fare clic sul pulsante **Crea nuova cartella,** digitare il nome desiderato, quindi premere INVIO.
- 3 Selezionare il file che si desidera spostare, fare clic sul pulsante **Sposta,** quindi selezionare la cartella desiderata.

{button ,AL("play\_favorites")} Argomenti correlati

## **Per riprodurre un file multimediale inserito nell'elenco Preferiti** k.

Scegliere il file desiderato dal menu **Preferiti.**

{button ,AL("organize\_favorites;add\_to\_favorites")} Argomenti correlati

## **Per eseguire Windows Media Player da un prompt di MS-DOS o da una riga di comando**

Digitare **mplayer2** per visualizzare la finestra di Windows Media Player.

Per avviare la riproduzione di un file multimediale specifico all'apertura della finestra del lettore, digitare il percorso o l'URL del file multimediale dopo il comando **mplayer2.** Ad esempio:

**mplayer2 http://**serverweb/directory/nome file

**mplayer2** unità:\directory\nome file

## **Per ottenere la versione più recente di Windows Media Player**

- 1 Scegliere **Aggiornamento Windows Media Player** dal menu **?** Per effettuare questo controllo è necessario che la connessione a Internet sia attiva.
- 2 Se è disponibile una versione più recente, fare clic su **Aggiorna** per scaricare la nuova versione.

### **Note**

- · Il controllo della disponibilità di nuove versioni viene effettuato periodicamente in modo automatico. Se viene rilevato un nuovo aggiornamento, viene visualizzata una finestra di dialogo nella quale è sufficiente fare clic su **Aggiorna**. Se non si desidera che la finestra di dialogo dell'aggiornamento venga visualizzata in futuro, deselezionare la casella di controllo **Notifica gli aggiornamenti del lettore.**
- · Se una nuova versione di Windows Media Player è disponibile ma non si desidera effettuare l'aggiornamento, viene aggiunto il menu **Aggiorna** alla barra dei menu, a titolo di promemoria.

# **Utilizzo dei controlli del lettore**

I controlli del lettore vengono visualizzati sotto l'area del video nella finestra del lettore, se sono inclusi nella visualizzazione corrente. La disponibilità di alcuni controlli dipende dal tipo di file in esecuzione.

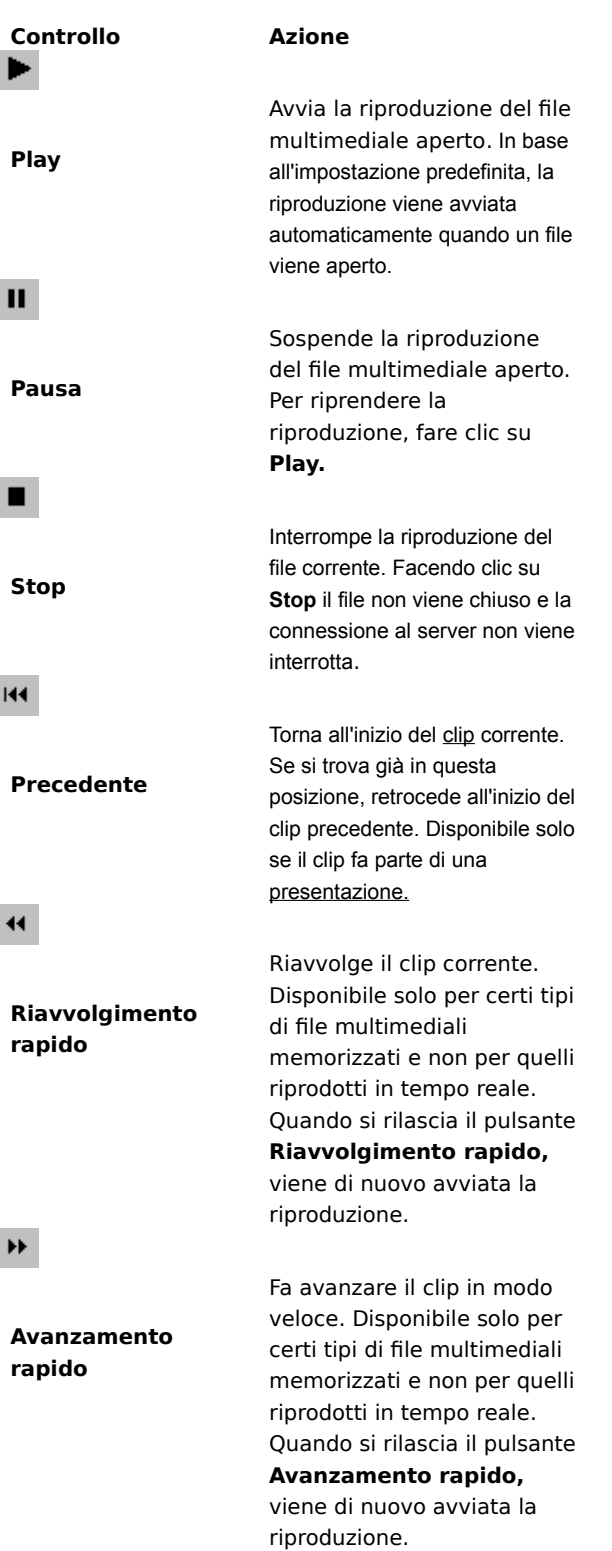

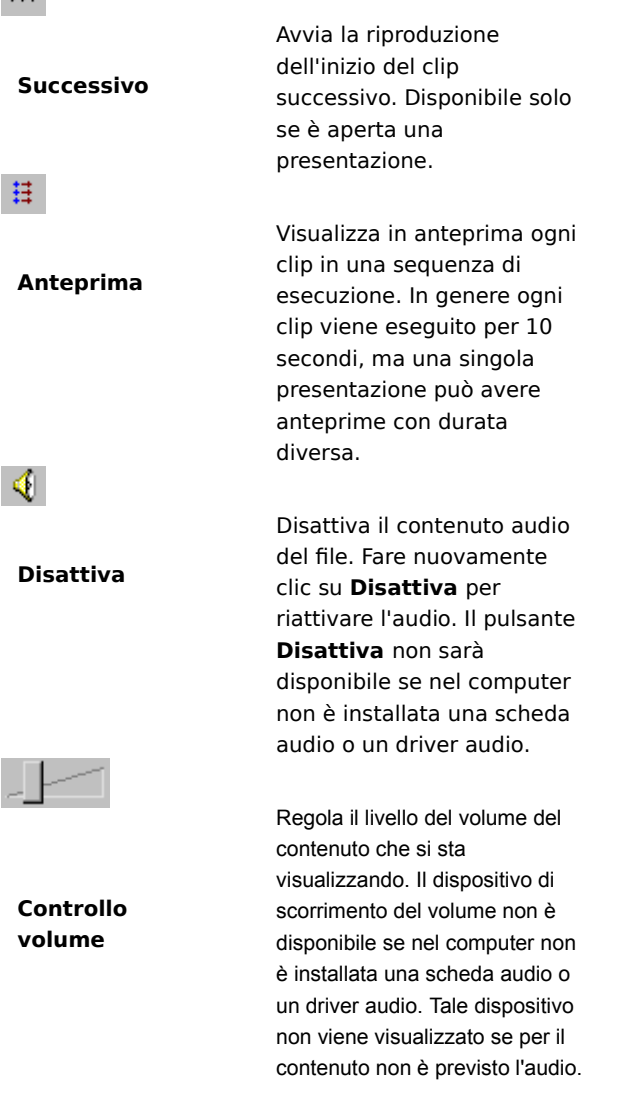

{button ,AL("components\_of\_player\_window")} Argomenti correlati

# $\mathbf{H}$

#### **Descrizione della barra di stato**

La barra di stato indica le attività in corso del lettore, ad esempio la connessione, la riproduzione, lo stato di pausa o l'inserimento nel buffer, e la qualità della ricezione. Riporta altresì il tempo trascorso e il tempo complessivo (se disponibile) di un clip, lo stato dell'audio, ad esempio mono, stereo o senza audio, e se il contenuto è corredato da sottotitoli per utenti disabili.

Le icone di stato, che indicano l'attività corrente e la qualità della riproduzione, sono descritte nella tabella riportata di seguito. Se si sposta il puntatore del mouse sull'icona di stato nella finestra del lettore, vengono visualizzate informazioni sulla qualità della ricezione e le percentuali aggiornate di bit e di frame.

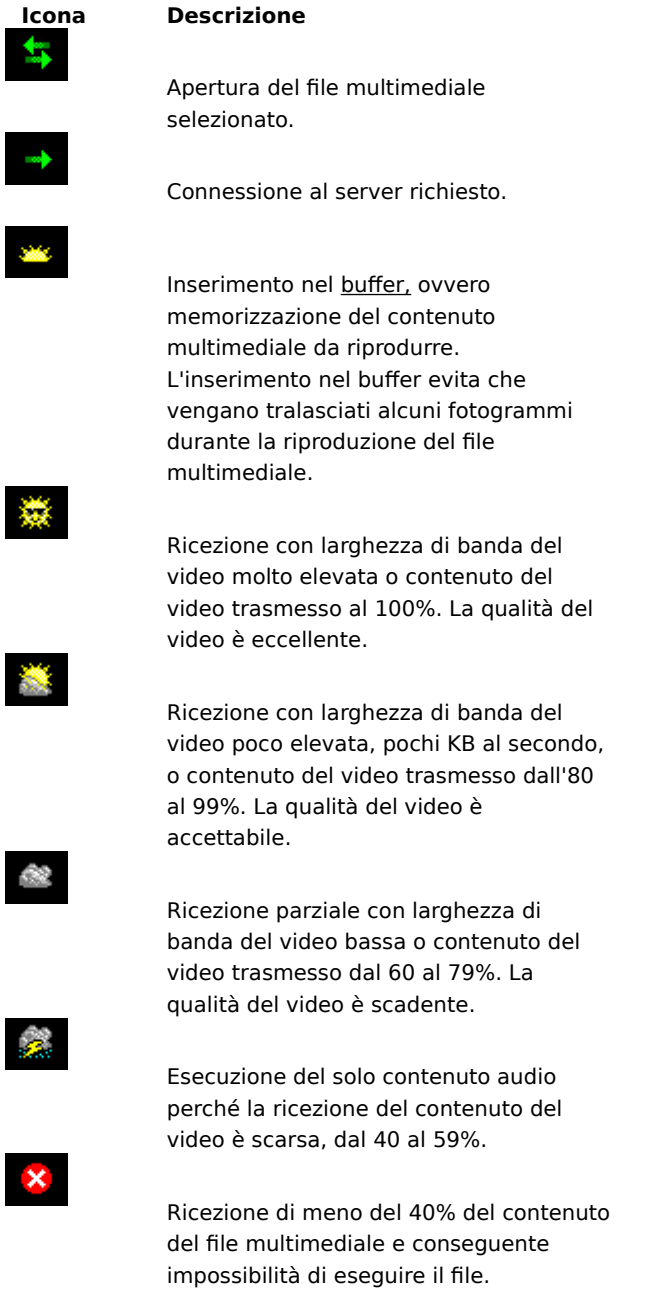

#### **Componenti della finestra del lettore**

La visualizzazione selezionata e il tipo di file in esecuzione determinano i componenti che saranno presenti nella finestra del lettore. I componenti che possono essere visualizzati sono:

- · **Barra di spostamento.** Comprende i pulsanti **Avanti** e **Indietro** per aprire i file multimediali eseguiti precedentemente nella sessione e i pulsanti **Guida multimediale**, **Musica** e **Radio** che consentono di accedere a una vasta gamma di file multimediali.
- · **Area del video.** Visualizza il contenuto video del file che si sta eseguendo. Possono esservi inclusi striscioni pubblicitari.
- · **Area dei sottotitoli.** Visualizza lo spazio riservato ai sottotitoli per utenti disabili, se tale funzionalità è supportata dal file multimediale. Quest'area viene visualizzata solo dopo aver scelto **Sottotitoli** dal menu **Visualizza** e se è installato Internet Explorer 4.0 o versioni successive.
- · **Barra di scorrimento.** Indica l'avanzamento del clip corrente. Se la barra di scorrimento è disponibile, sarà possibile trascinare il dispositivo di avanzamento per selezionare un punto preciso del clip dal quale avviare la riproduzione.
- · **Controlli.** I controlli **Play, Pausa, Stop, Successivo, Precedente, Riavvolgimento rapido, Avanzamento rapido, Anteprima, Disattiva** e **Controllo volume** funzionano in modo analogo a quelli che si trovano nei comuni lettori CD.
- · **Barra Vai a.** Fornisce un elenco di segni specificati all'interno del file multimediale, molto simili ai punti di inizio dei brani in un normale compact disc. Non tutti i file multimediali contengono tali segni. Quando si seleziona un segno da un elenco, viene riprodotta la sezione del file multimediale associata al segno.
- · **Area di visualizzazione.** Se sono incluse nel file multimediale, visualizza le seguenti informazioni: titolo della presentazione, titolo del clip, autore e copyright.
- · **Barra di stato.** Visualizza lo stato corrente del lettore, ad esempio la connessione, l'inserimento nel buffer, la riproduzione o lo stato di pausa, la qualità della ricezione, il tempo trascorso e il tempo complessivo (se applicabile) della riproduzione e le icone per l'audio e per i sottotitoli per utenti disabili.

{button ,AL("using\_controls;status\_bar")} Argomenti correlati

#### **Per visualizzare in anteprima gli elementi di una presentazione**

Una presentazione è un insieme di uno o più clip che vengono riprodotti nell'ordine quando si apre un file multimediale. Non tutti i file multimediali contengono una presentazione.

Scegliere **Anteprima** dal menu **Riproduci** per eseguire un breve passaggio di ogni clip di cui si compone ٠ una presentazione. In genere ogni clip viene eseguito per 10 secondi, ma una singola presentazione può avere anteprime con durata diversa.

#### **Suggerimenti**

- · È anche possibile visualizzare una presentazione in anteprima facendo clic sul pulsante **Anteprima** disponibile tra i controlli della finestra del lettore.
- · Per passare al clip precedente o successivo di una presentazione, fare clic sui pulsanti **Precedente** e **Successivo** o scegliere i corrispondenti comandi dal menu **Riproduci.** Tali azioni interromperanno la visualizzazione in anteprima dei clip della presentazione.

{button ,AL("navigate\_marked\_sections;seek\_bar")} Argomenti correlati

## **Per spostarsi su una sezione segnata di un file multimediale**

Talvolta i file multimediali contengono segni che delimitano le varie sezioni, simili ai brani di un CD. Quando si seleziona un segno da un elenco, viene eseguita la sezione del file multimediale associato a quel determinato segno.

- 1 Scegliere **Vai a** dal menu **Riproduci.**
- 2 Fare doppio clic sul segno che indica la sezione dalla quale iniziare la riproduzione.

## **Suggerimento**

· Se la barra **Vai** a viene visualizzata nella finestra del lettore, sarà possibile aprire l'elenco dei segni facendo clic sulla freccia della barra.

{button ,AL("seek\_bar;preview")} Argomenti correlati

#### **Per utilizzare la barra di scorrimento**

La barra di scorrimento viene visualizzata sopra i controlli nella finestra del lettore, se è inclusa nella

visualizzazione corrente e nel file multimediale. La barra di scorrimento indica l'avanzamento del clip corrente. Per selezionare il punto del clip dal quale si desidera iniziare la riproduzione, trascinare il dispositivo della þ. barra di scorrimento. È possibile spostarsi sia all'indietro che in avanti.

#### **Nota**

· La barra di scorrimento non è disponibile in alcuni file multimediali e se il contenuto multimediale viene riprodotto in tempo reale.

{button ,AL("navigate\_marked\_sections;preview")} Argomenti correlati

## **visualizzazione**

Il modo in cui i componenti sono visualizzati nella finestra del lettore. Tali componenti sono l'area del video, la barra di scorrimento, la barra **Vai a,** i controlli, l'area di visualizzazione e la barra di stato.

I componenti della visualizzazione **Normale** sono preimpostati e non possono essere modificati. Le visualizzazioni **Ridotto** e **Minimo** possono essere modificate in base alle proprie esigenze e preferenze.

# **Utilizzo dei tasti di scelta rapida**

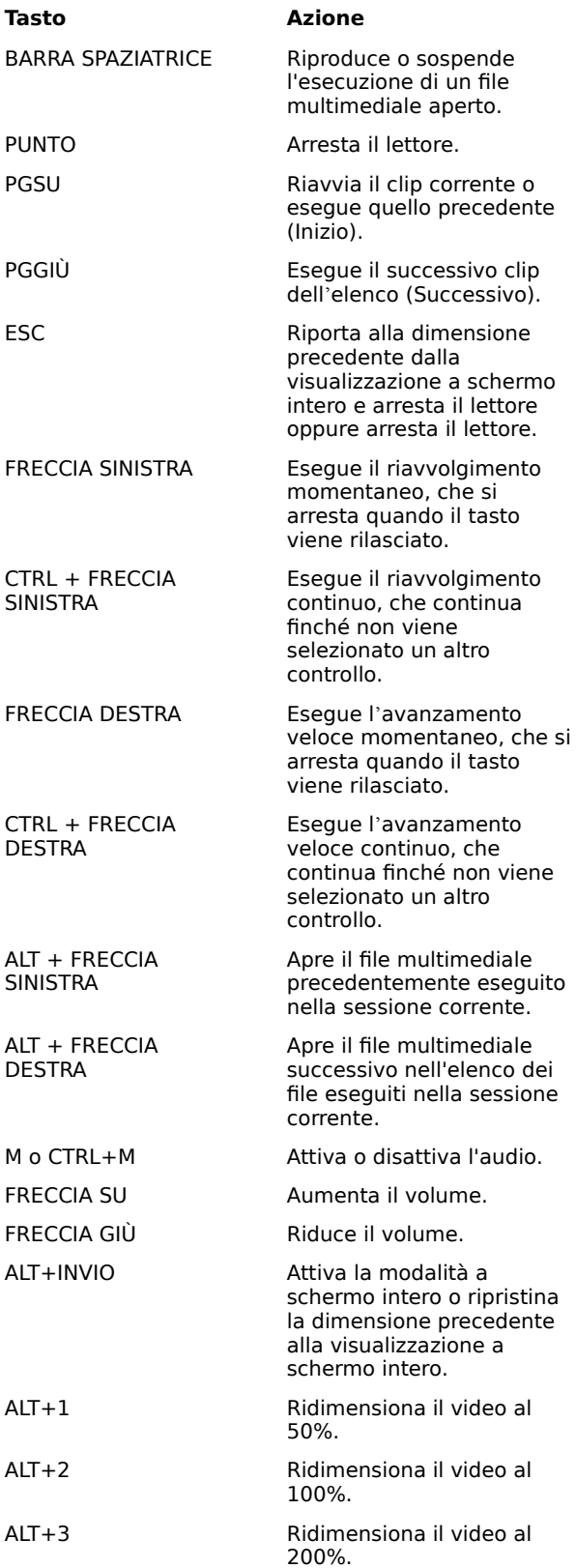

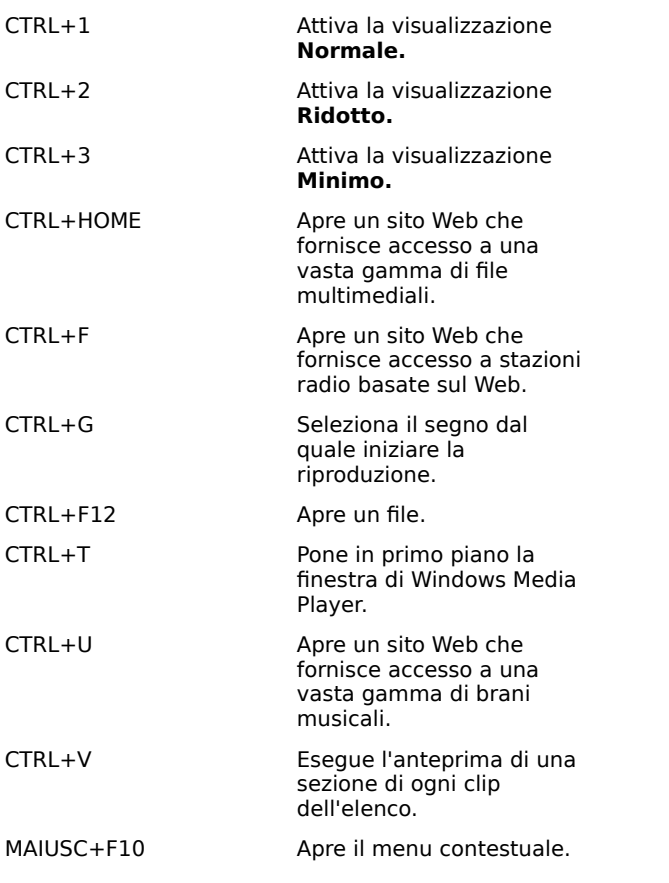

{button ,AL("accessibility")} Argomenti correlati

## **Utilizzo delle funzionalità di accesso facilitato in Windows Media Player**

Le funzionalità elencate di seguito facilitano l'accesso a Windows Media Player da parte degli utenti disabili:

## · **Accesso alla tastiera**

È possibile accedere a tutte le funzioni di Windows Media Player tramite tastiera o mouse. Per ulteriori informazioni sull'accesso da tastiera, vedere Utilizzo dei tasti di scelta rapida.

## · **Sottotitoli per disabili**

È possibile visualizzare i sottotitoli per disabili nel formato Microsoft SAMI (Synchronized Accessible Media Interchange) o i testi dei sottotitoli direttamente sotto l'area del video. Per ulteriori informazioni, vedere Per visualizzare i sottotitoli per utenti disabili.

## · **Visualizzazioni semplificate predefinite**

Sono state incluse due visualizzazioni semplificate dei componenti della finestra del lettore, personalizzabili in base alle proprie esigenze e preferenze. Per ulteriori informazioni, vedere Per modificare l'aspetto della finestra del lettore.

## · **Finestra del lettore ridimensionabile**

È possibile modificare rapidamente la dimensione della finestra del video e visualizzarla anche a schermo intero. Per ulteriori informazioni, vedere Per modificare le dimensioni dell'area del video.

#### **inserimento nel buffer**

Inserire nel buffer significa che parti del file multimediale vengono poste in memoria e quindi riprodotte a tempo debito. Quando si apre un file multimediale, questo viene in genere inserito nel buffer per qualche istante, dopodiché ne viene avviata la riproduzione. Man mano che il lettore esegue il file, lo spazio del buffer lasciato libero dalla parte riprodotta viene occupato da altro materiale che verrà riprodotto successivamente. L'inserimento nel buffer evita salti e pause nella riproduzione dei file multimediali.

## **Per riprodurre file multimediali eseguiti precedentemente nella stessa sessione**

Sulla barra di spostamento, posta nella parte superiore della finestra del lettore, fare clic sul pulsante **Indietro** o **Avanti** per riprodurre i file multimediali eseguiti precedentemente nella sessione corrente di Windows Media Player.

## **Nota**

· Il pulsante **Indietro** non è disponibile finché non vengono eseguiti più file nella sessione corrente di Windows Media Player. Il pulsante **Avanti** non è disponibile finché non viene utilizzato il pulsante **Indietro.**

{button ,AL("finding\_media\_files\_on\_web;play\_media\_files")} Argomenti correlati

#### **Informazioni preliminari su Windows Media Player**

Windows Media Player è un'applicazione universale utilizzabile per riprodurre i file audio, video e multimediali nei formati più diffusi. I controlli di Windows Media Player per la riproduzione dei file funzionano in modo simile a quelli di un lettore CD.

- · Per chiudere l'applicazione, nella finestra del lettore fare clic con il pulsante destro del mouse sulla barra del titolo, quindi scegliere **Chiudi** dal menu di scelta rapida visualizzato.
- · In esecuzione è disponibile una versione personalizzata di Windows Media Player. Per utilizzare la versione normale dell'applicazione, fare clic sul pulsante **Start** (**Avvio** in Windows 95), scegliere **Esegui** e digitare **mplayer2.exe**.

#### **Supporto avanzato per flussi multimediali**

Il supporto avanzato per flussi multimediali è una caratteristica della tecnologia Microsoft Windows Media che consente il rilevamento automatico delle condizioni della rete, regolando di conseguenza le proprietà di un flusso video per ottimizzarne la qualità. Lo sviluppo di questa tecnologia è stato motivato dal fatto che le connessioni a Internet sono caratterizzate da una variabilità elevata, in termini di portata effettiva di una determinata connessione e di velocità di connessione possibili, che può influire negativamente sulla ricezione dei flussi multimediali. Il supporto avanzato per flussi multimediali dipende dalla codifica del contenuto a più velocità di bit, in modo che siano disponibili più tipi di flussi video che potranno essere utilizzati alternativamente da Windows Media Player nel caso di instabilità dell'ampiezza di banda della rete.

Il supporto avanzato per flussi multimediali si basa sull'utilizzo delle seguenti strategie nell'invio dei flussi al lettore:

- 1 Al momento della connessione il server e il client determinano l'ampiezza di banda attualmente disponibile, quindi il server sceglie e trasmette il flusso video alla velocità di bit appropriata.
- 2 L'eventuale diminuzione della disponibilità di ampiezza di banda durante la trasmissione viene rilevata automaticamente dal server che passa quindi all'utilizzo di un flusso adeguato all'ampiezza di banda più limitata.. Lo stesso principio viene applicato se l'ampiezza di banda disponibile aumenta.
- 3 Se l'ampiezza di banda disponibile non consente più di supportare la trasmissione del flusso video, il supporto avanzato per flussi multimediali tenta di mantenere costante il flusso audio, diminuendo la velocità di trasmissione dei fotogrammi per ridurre al minimo le interruzioni dovute all'inserimento del contenuto nel buffer. Qualora la velocità di bit fosse ancora troppo elevata, il server interromperà l'invio dei fotogrammi, trasmettendo solo il flusso audio. Se dovesse diminuire anche la qualità dell'audio, il client tenterà di ricostruire parti del flusso per conservare la qualità.

## **Riproduzione di pacchetti di contenuto crittografati**

Digital Rights Management (DRM) è la tecnologia che viene utilizzata per proteggere il contenuto e gestirne i diritti di accesso. Il contenuto di Windows Media crittografato e protetto viene definito pacchetto di contenuto. Se non si è in possesso di una licenza valida, non sarà possibile utilizzare Windows Media Player per riprodurre questo tipo di contenuto. Quando si apre un pacchetto di contenuto, viene infatti effettuato un controllo per verificare se nel computer in uso è presente una licenza con i diritti di accesso appropriati per riprodurre il contenuto. In caso contrario, viene avviato il browser per accedere alla pagina di registrazione della licenza nel sito Web del provider di contenuti. Dopo avere completato le informazioni per la registrazione viene emessa una licenza e il contenuto potrà essere riprodotto con Windows Media Player.

La riproduzione del pacchetto di contenuto crittografato sarà possibile fino alla scadenza della licenza concessa. Al momento del download vengono indicati i termini di validità della licenza che può essere illimitata, per un periodo di tempo determinato o per un certo numero di riproduzioni, a seconda di come è stata impostata dal provider di contenuti. Se il contenuto viene copiato su un altro computer o se ne viene trasmessa una copia a un altro utente, sarà necessario effettuare la registrazione anche su quel computer poiché le licenze e le chiavi di decodifica non possono essere copiate e condivise tra più computer.

Durante la riproduzione di pacchetti di contenuto con Windows Media Player verranno visualizzati i seguenti elementi:

- · Il titolo del contenuto
- · Il nome dell'autore
- · Le informazioni sul copyright
- · Un'immagine di intestazione
- · Immagini video
- · Un'icona che contraddistingue la legittimità del contenuto per indicare che è protetto e che non è stato manipolato

Facendo inoltre clic su varie aree della finestra viene avviato il browser per l'accesso ai siti Web predefiniti. Se ad esempio si fa clic sull'immagine di intestazione, è possibile che il browser acceda al sito Web del provider di contenuti, mentre facendo clic sul titolo potrebbe essere visualizzato il sito Web dell'autore.

#### **Per modificare le impostazioni di riproduzione video**

- 1 Scegliere **Impostazioni** dal menu **Visualizza**, quindi **Decompressore video Microsoft MPEG-4**.
- 2 Per migliorare la qualità dell'immagine, trascinare il dispositivo di scorrimento della casella **CPU** su un valore più alto. Assicurarsi di non sovraccaricare la capacità di elaborazione del computer.
- 3 Per modificare la luminosità del video, trascinare il dispositivo di scorrimento della casella **Luminosità** verso il valore 0 per diminuire la luminosità oppure verso il valore 100 per aumentarla. Il livello di luminosità corrisponde alla quantità di bianco del contenuto video.
- 4 Per modificare il contrasto del video, trascinare il dispositivo di scorrimento della casella **Contrasto** verso il valore 0 per diminuire il contrasto oppure verso il valore 100 per aumentarlo. Incrementando il valore del contrasto il video apparirà più nitido, tuttavia la riproduzione dei fotogrammi sarà meno regolare. Diminuendo invece il contrasto, la riproduzione del video sarà più lineare ma si perderanno alcuni dettagli.
- 5 Per modificare la saturazione di colore del video, trascinare il dispositivo di scorrimento della casella **Saturazione** verso il valore 0 per diminuire il livello di saturazione oppure verso il valore 100 per aumentarlo. Con una maggiore saturazione si accentua l'intensità dei colori, mentre con un livello di saturazione inferiore prevalgono le gradazioni di grigio.
- 6 Per modificare la tonalità del video, trascinare il dispositivo di scorrimento della casella **Tonalità** verso il valore 0 per spostare le tonalità verso la scala di verdi oppure verso il valore 100 per spostare le tonalità verso la scala di viola. La modifica delle tonalità può produrre effetti differenti, quindi è possibile utilizzare questa opzione per correggere le tonalità che non corrispondono alle aspettative.
- 7 Una volta apportate le modifiche desiderate, fare clic sul pulsante **Applica** per applicare le impostazioni al flusso video corrente.

## **Nota**

· Le impostazioni per la riproduzione del video sono disponibili solo che il contenuto è stato codificato utilizzando il codec video Microsoft MPEG4.

### **Per modificare le impostazioni del decodificatore audio Microsoft**

- 1 Scegliere **Impostazioni** dal menu **Visualizza**, quindi **Decodificatore audio Microsoft**.
- 2 Regolare i dispositivi di scorrimento delle gamme di frequenza in base al contenuto. Le gamme di frequenza inferiori consentono di regolare i toni bassi, mentre quelle superiori regolano i toni acuti. Il grafico nella casella **Spettro** nella parte superiore della finestra mostra la potenza relativa dei segnali.
- 3 Fare clic sul pulsante **Applica** per applicare le impostazioni al flusso audio corrente oppure scegliere **Reimposta** per ripristinare i valori predefiniti.

## **Nota**

· Le impostazioni per la riproduzione dell'audio sono disponibili solo se il contenuto è stato codificato utilizzando il codec audio Windows Media.

### **Per modificare le impostazioni di riproduzione di Windows Media**

- 1 Scegliere **Impostazioni** dal menu **Visualizza**, quindi **Filtro origine Windows Media**.
- 2 Per modificare la quantità di dati memorizzati nei buffer da Windows Media Player prima di iniziare la riproduzione del contenuto, scegliere **Memorizza** quindi immettere il numero di secondi desiderato. Per memorizzare i dati per 3 secondi, selezionare **Usa memorizzazione predefinita**.
- 3 Nella sezione **Protocolli** selezionare i protocolli da utilizzare per la ricezione dei file di Windows Media. Prima di restituire un messaggio per informare che non è stato possibile stabilire la connessione al contenuto, vengono provati tutti i protocolli disponibili.
- 4 Se è stata attivata la connessione con il protocollo HTTP, sarà possibile configurare manualmente le impostazioni del server proxy. Se non si utilizza un server proxy, le relative impostazioni possono essere disattivate. Se non si conoscono le impostazioni da utilizzare per il server proxy, da Windows Media Player è possibile rilevare quelle utilizzate dal browser.
- 5 Fare clic sul pulsante **Applica** per applicare le impostazioni al contenuto corrente.

#### **Nota**

· Le impostazioni audio per Windows Media sono disponibili solo per la riproduzione di contenuto Windows Media.

## **Per modificare le impostazioni del decodificatore MPEG Layer-3**

- 1 Scegliere **Impostazioni** dal menu **Visualizza**, quindi **Decodificatore MPEG Layer-3**.
- 2 Fare clic sulla scheda **Statistiche** per visualizzare le statistiche relative alla riproduzione del file .mp3.
- 3 Fare clic sulla scheda **Qualità** per modificare le seguenti proprietà di riproduzione:
- · **Frequenza.** Modificare la percentuale di frequenza del segnale riprodotto selezionando **Completa**, **Dimezzata** o **Un quarto**.
- · **Risoluzione.** Modificare l'intensità dell'audio selezionando **16 Bit** oppure **8 Bit**.
- · **Modalità stereo.** Scegliere la modalità di ricezione dei canali stereo selezionando **Stereo** o **Downmix**.
- · **Tipo CPU.** Scegliere il tipo di processore da utilizzare per la riproduzione del file selezionando **Pentium** oppure **80486**.
- 4 Fare clic sul pulsante **Applica** per applicare le impostazioni al flusso audio corrente oppure scegliere **Reimposta** per ripristinare i valori predefiniti..

## **Nota**

· In alcuni computer la decodifica dei file .mp3 richiede una quantità di risorse della CPU troppo elevata. In questo caso, la qualità di riproduzione dell'audio sarà limitata e alcune sezioni potrebbero venire saltate. Riducendo il valore delle impostazioni in questa scheda si diminuisce il carico di elaborazione della CPU, migliorando di conseguenza la qualità di riproduzione dell'audio. Queste impostazioni sono disponibili solo se il contenuto è stato codificato utilizzando il codec audio MPEG Layer-3.

#### **Risoluzione dei problemi relativi a Windows Media Player**

Questa sezione consente di identificare e risolvere gli eventuali problemi che possono verificarsi utilizzando Windows Media Player. Fare clic per visualizzare una procedura suggerita per la risoluzione del problema.

#### **Qual è il problema riscontrato?**

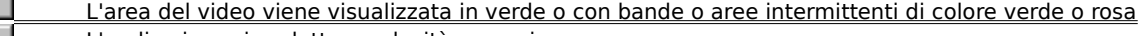

- Γ L'audio viene riprodotto a velocità eccessiva
- Windows Media Player non risponde quando si tenta di aprire un file

La barra di stato indica che si è verificata una caduta del segnale di rete eccessiva o che non vi è alcuna ricezione

Vengono eseguite memorizzazioni frequenti e la riproduzione risulta intermittente

L'audio è assente

Viene ricevuto il contenuto audio, ma non quello video

La riproduzione video sembra bloccata, mentre quella audio prosegue

Impossibile stabilire la connessione a determinati percorsi o tipi di file
## **Windows Media Player non risponde quando si tenta di aprire un file**

Fare clic su una delle cause elencate di seguito per trovare una soluzione al problema.

- È possibile che sia in corso una memorizzazione
- È possibile che la qualità della ricezione sia insufficiente per la trasmissione dei dati
- È possibile che sia in corso un download di grafica, di codec o di altri file

## **È possibile che sia in corso una memorizzazione**

- 1 Nel menu **Visualizza** assicurarsi che il comando **Normale** sia attivo.
- 2 Nella barra di stato posta nella parte inferiore della finestra del lettore verificare lo stato.
- 3 Se lo stato è "Memorizzazione", significa che parte del file multimediale è in corso di memorizzazione. Attendere il termine della memorizzazione, dopo la quale inizierà la riproduzione del file.

## **Nota**

· Quando un file multimediale viene aperto in Windows Media Player, in genere viene memorizzato per un breve periodo, quindi inizia la riproduzione. Durante tale operazione vengono memorizzate altre parti del file multimediale da riprodurre successivamente. La memorizzazione consente di evitare salti e pause durante la riproduzione di file multimediali.

## **Il problema è stato risolto?**

Sì. Fare clic qui per uscire dalla Guida in linea.

No. Quale altro fattore può causare il problema?

## **È possibile che la qualità della ricezione sia insufficiente per la trasmissione dei dati**

- 1 Nel menu **Visualizza** assicurarsi che il comando **Normale** sia attivo.
- 2 Posizionare il puntatore del mouse sull'icona di stato della ricezione all'estremità sinistra della barra di stato.
- 3 Se la descrizione comando indica che si è verificata una caduta del segnale di rete eccessiva o che non vi è alcuna ricezione, significa che è impossibile ricevere dati sufficienti per la riproduzione del file.

Fare clic qui per controllare le cause di una ricezione di dati insufficiente per la riproduzione di un file

- Sì. Fare clic qui per uscire dalla Guida in linea. No. Quale altro fattore può causare il problema?
- No. Fare clic qui per tornare alla sezione della risoluzione dei problemi.

## **È possibile che sia in corso un download di grafica, di codec o di altri file**

1 Nel menu **Visualizza** assicurarsi che il comando **Normale** sia attivo.

2 Verificare la barra di stato nella parte inferiore della finestra del lettore.

3 Se lo stato indica un download in corso, si dovrà attendere il termine dell'operazione.

## **Il problema è stato risolto?**

Sì. Fare clic qui per uscire dalla Guida in linea.

- No. Quale altro fattore può causare il problema?
- No. Fare clic qui per tornare alla sezione della risoluzione dei problemi.

# **La barra di stato indica che si è verificata una caduta del segnale di rete eccessiva o che non vi è alcuna ricezione**

Non è possibile ricevere dati sufficienti per la riproduzione del file. Fare clic su una delle cause elencate di seguito per trovare una soluzione al problema.

- Volume elevato di traffico su Internet o nella rete locale
- Problemi temporanei relativi a una rete o a un server
- La velocità di connessione è insufficiente per supportare il file multimediale che si tenta di riprodurre
- Si è selezionato un file multimediale che utilizza un'impostazione errata della larghezza di banda

#### **Volume elevato di traffico su Internet o nella rete locale**

þ. Un volume elevato di traffico su Internet o nella rete locale può interferire con la trasmissione del file multimediale. Tentare il recupero del file in un secondo tempo.

## **Il problema è stato risolto?**

Sì. Fare clic qui per uscire dalla Guida in linea.

No. Quale altro fattore può causare il problema?

## **Problemi temporanei relativi a una rete o a un server**

Problemi temporanei relativi a una rete o a un server possono interferire con la trasmissione del file multimediale. Tentare il recupero del file in un secondo tempo.

## **Il problema è stato risolto?**

Sì. Fare clic qui per uscire dalla Guida in linea.

No. Quale altro fattore può causare il problema?

# **La velocità di connessione è insufficiente per supportare il file multimediale che si tenta di riprodurre**

È ad esempio possibile che si utilizzi un modem a 28,8 Kbps, mentre il file multimediale richiede una Þ. velocità di connessione superiore. Il solo modo per risolvere questo problema è utilizzare un modem più veloce.

## **Si desidera controllare altre cause?**

- Sì. Fare clic qui per controllare altre cause.
- No. Fare clic qui per uscire dalla Guida in linea.
- No. Fare clic qui per tornare alla sezione della risoluzione dei problemi.

#### **Si è selezionato un file multimediale che utilizza un'impostazione errata della larghezza di banda**

Quando si seleziona un file multimediale in un sito Web, è frequente che vi siano due o più impostazioni di velocità del modem tra cui scegliere. È possibile che si sia selezionata un'impostazione non corretta per il modem.

1 Verificare la velocità del modem.

2 Tentare nuovamente di aprire il file selezionando l'impostazione del modem appropriata nella pagina Web.

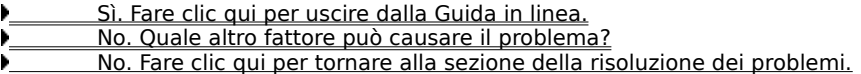

# **Vengono eseguite memorizzazioni frequenti e la riproduzione risulta intermittente**

Fare clic su una delle cause elencate di seguito per trovare una soluzione al problema.

- Volume elevato di traffico su Internet o nella rete locale
- Problemi temporanei relativi a una rete o a un server
- La velocità di connessione è insufficiente per supportare il file multimediale che si tenta di riprodurre
- Il tempo di memorizzazione è troppo breve
- Si è selezionato un file multimediale che utilizza un'impostazione errata della larghezza di banda

## **Volume elevato di traffico su Internet o nella rete locale**

Y. Tentare di riprodurre il file in un secondo tempo.

- Sì. Fare clic qui per uscire dalla Guida in linea.
- No. Quale altro fattore può causare il problema?
- No. Fare clic qui per tornare alla sezione della risoluzione dei problemi.

# **Problemi temporanei relativi a una rete o a un server**

Y. Tentare di riprodurre il file in un secondo tempo.

- Sì. Fare clic qui per uscire dalla Guida in linea.
- No. Quale altro fattore può causare il problema?
- No. Fare clic qui per tornare alla sezione della risoluzione dei problemi.

# **La velocità di connessione è insufficiente per supportare il file multimediale che si tenta di riprodurre**

È ad esempio possibile che si utilizzi un modem a 28,8 Kbps, mentre il file multimediale richiede una Þ. velocità di connessione superiore. Il solo modo per risolvere questo problema è utilizzare un modem più veloce.

## **Si desidera controllare altre cause?**

- Sì. Fare clic qui per controllare altre cause.
- No. Fare clic qui per uscire dalla Guida in linea.
- Sì. Fare clic qui per tornare alla sezione della risoluzione dei problemi.

#### **Il tempo di memorizzazione è troppo breve**

Aumentare il tempo di memorizzazione. Quando viene eseguita la memorizzazione, parte del file multimediale viene memorizzata per essere riprodotta successivamente. Durante la riproduzione di un file vengono generalmente memorizzate altre parti di quest'ultimo da riprodurre poco dopo. Se il tempo di memorizzazione è troppo breve, è possibile che vengano eseguite memorizzazioni frequenti.

- 1 Scegliere **Opzioni** dal menu **Visualizza.**
- 2 Nella scheda **Avanzate** selezionare **Windows Media,** quindi scegliere il pulsante **Cambia.**
- 3 Per aumentare il tempo di memorizzazione (il valore predefinito è 5), selezionare il pulsante di opzione **Memorizza** e digitare l'intervallo in secondi desiderato tra le memorizzazioni.
- 4 Scegliere **OK** due volte.
- 5 Aprire il file multimediale che ha presentato il problema.

#### **Suggerimento**

· Se la barra dei menu non è disponibile, fare clic con il pulsante destro del mouse sull'area del video o sulla barra di controllo, quindi scegliere **Opzioni.**

- Sì. Fare clic qui per uscire dalla Guida in linea.
- No. Quale altro fattore può causare il problema?
- No. Fare clic qui per tornare alla sezione della risoluzione dei problemi.

#### **Si è selezionato un file multimediale che utilizza un'impostazione errata della larghezza di banda**

Quando si seleziona un file multimediale in un sito Web, è frequente che vi siano due o più impostazioni di velocità del modem tra cui scegliere. È possibile che si sia selezionata un'impostazione non corretta per il modem.

1 Verificare la velocità del modem.

2 Tentare nuovamente di aprire il file selezionando l'impostazione del modem appropriata nella pagina Web.

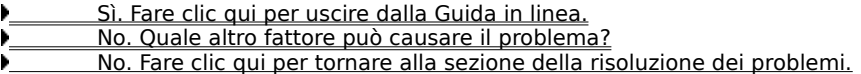

## **L'audio è assente**

Fare clic su una delle cause elencate di seguito per trovare una soluzione al problema.

Le impostazioni del volume di Windows Media Player non sono corrette

Le impostazioni del volume di sistema non sono corrette

Le periferiche audio sono utilizzate da altri programmi in esecuzione

Gli altoparlanti o le cuffie non sono collegate correttamente

 Non è stata selezionata la periferica di riproduzione appropriata oppure l'impostazione del volume multimediale non è corretta

Il codec appropriato non è stato installato in Windows Media Player

#### **Le impostazioni del volume di Windows Media Player non sono corrette**

- 1 Nel menu **Visualizza** assicurarsi che il comando **Normale** sia attivo.
- 2 Sulla barra di controllo assicurarsi che il pulsante **Disattiva** (icona a forma di altoparlante) non sia barrato da una croce.
- 3 Fare clic sul dispositivo di scorrimento del controllo volume o trascinarlo a un livello superiore all'impostazione minima del volume.

## **Nota**

· È anche possibile fare clic con il pulsante destro del mouse sull'area del video o sulla barra di controllo e scegliere **Volume** per controllare l'impostazione e l'attivazione/disattivazione del volume.

- Sì. Fare clic qui per uscire dalla Guida in linea.
- No. Quale altro fattore può causare il problema?
- No. Fare clic qui per tornare alla sezione della risoluzione dei problemi.

# **Gli altoparlanti o le cuffie non sono collegate correttamente**

Assicurarsi che gli altoparlanti o le cuffie siano collegate correttamente, alimentate e accese. Alcuni altoparlanti richiedono l'uso di batterie.

## **Il problema è stato risolto?**

Sì. Fare clic qui per uscire dalla Guida in linea.

No. Quale altro fattore può causare il problema?

### **Le impostazioni del volume di sistema non sono corrette**

1 Fare doppio clic sull'icona **Volume** posizionata all'estrema destra della barra delle applicazioni.

Se l'icona non è disponibile, fare clic sul pulsante **Start** (**Avvio** in Windows 95), scegliere **Esegui,** digitare **sndvol32.exe** e scegliere **OK.**

2 Nella finestra di dialogo visualizzata assicurarsi che la casella di controllo **Disattiva tutto** sia deselezionata.

3 Trascinare verso l'alto il dispositivo di scorrimento del controllo volume.

# **Il problema è stato risolto?**

Sì. Fare clic qui per uscire dalla Guida in linea.

No. Quale altro fattore può causare il problema?

# **Non è stata selezionata la periferica di riproduzione appropriata e l'impostazione del volume multimediale non è corretta**

- 1 Fare clic sul pulsante **Start** (**Avvio** in Windows 95), scegliere **Impostazioni,** quindi **Pannello di controllo.**
- 2 Fare doppio clic sull'icona **Multimedia.**
- 3 Scegliere la scheda **Audio.**
- 4 Nella casella di gruppo **Riproduzione** trascinare il dispositivo di scorrimento del controllo volume verso **Alto.**
- 5 Nella casella di gruppo **Riproduzione** assicurarsi che sia selezionata la periferica appropriata nella casella **Periferica preferenziale.**

- Sì. Fare clic qui per uscire dalla Guida in linea.
- No. Quale altro fattore può causare il problema?
- No. Fare clic qui per tornare alla sezione della risoluzione dei problemi.

# **Le periferiche audio sono utilizzate da altri programmi in esecuzione**

Y. Chiudere tutti i programmi che al momento potrebbero utilizzare le periferiche audio.

# **Il problema è stato risolto?**

Sì. Fare clic qui per uscire dalla Guida in linea.

- No. Quale altro fattore può causare il problema?
- No. Fare clic qui per tornare alla sezione della risoluzione dei problemi.

#### **Il codec appropriato non è installato in Windows Media Player**

- 1 Durante la riproduzione del file multimediale scegliere **Proprietà** dal menu **File.**
- 2 Fare clic sulla scheda **Avanzate.**
- 3 Nella casella **Codec in uso** verificare che tutti i codec siano stati installati. Se un codec non è stato installato, l'impostazione corrispondente nella colonna **Installato** sarà **No.** Per installare un codec mancante, chiudere il file multimediale, quindi aprirlo nuovamente. Quando un file multimediale viene aperto, Windows Media Player tenta di scaricare e installare automaticamente gli eventuali codec mancanti. Per installare automaticamente i codec mancanti, è necessario essere connessi a Internet.
- 4 Se tutti i codec risultano installati, è possibile che il contenuto multimediale sia stato creato con una versione di codec più recente rispetto a quella installata nel computer. Per risolvere il problema, scegliere **Aggiornamento Windows Media Player** dal menu **?** Nel caso in cui sia disponibile una versione più recente, fare clic su **Aggiorna** per installarla. Per verificare la disponibilità di un aggiornamento e installarlo, è necessario essere connessi a Internet.

#### **Suggerimento**

· Se la barra dei menu non è disponibile, fare clic con il pulsante destro del mouse sull'area del video o sulla barra di controllo, quindi scegliere **Proprietà.**

- Sì. Fare clic qui per uscire dalla Guida in linea.
- No. Quale altro fattore può causare il problema?
- No. Fare clic qui per tornare alla sezione della risoluzione dei problemi.

## **codec**

Software utilizzato per comprimere contenuti multimediali al momento dell'invio e decomprimerli alla ricezione. Il codec consente la trasmissione di contenuti multimediali in tempi rapidi riducendone le dimensioni.

#### **Viene ricevuto il contenuto audio, ma non quello video**

Fare clic su una delle cause elencate di seguito per trovare una soluzione al problema.

- La velocità di connessione è insufficiente per supportare il file multimediale che si tenta di riprodurre
- Il codec video appropriato non è installato
- Volume elevato di traffico su Internet o nella rete locale
- Problemi temporanei relativi a una rete o a un server
- Il driver video potrebbe non funzionare correttamente

### **La velocità di connessione è insufficiente per supportare il file multimediale che si tenta di riprodurre**

Controllare la qualità della ricezione posizionando il puntatore del mouse sull'icona corrispondente, posta sulla barra di stato nella parte inferiore della finestra del lettore. Se nella descrizione del comando è indicato Ricezione mediocre o Ricezione solo audio, è possibile che la connessione non fornisca una larghezza di banda sufficiente a ricevere il contenuto video. La larghezza di banda è costituita dal numero di bit di dati che possono essere trasmessi in un secondo. È ad esempio possibile che si utilizzi un modem a 28,8 Kbps, mentre il file multimediale richiede una velocità di connessione superiore. Il solo modo per risolvere questo problema è utilizzare un modem più veloce.

# **Si desidera controllare altre cause?**

- Sì. Fare clic qui per controllare altre cause.
- No. Fare clic qui per uscire dalla Guida in linea.
- No. Fare clic qui per tornare alla sezione della risoluzione dei problemi.

#### **Il codec video appropriato non è installato**

- 1 Durante la riproduzione del file multimediale scegliere **Proprietà** dal menu **File.**
- 2 Scegliere la scheda **Avanzate.**
- 3 Nella casella **Codec in uso** verificare che tutti i codec siano stati installati. Se un codec non è stato installato, l'impostazione corrispondente nella colonna **Installato** sarà **No.** Per installare un codec mancante, chiudere il file multimediale, quindi aprirlo nuovamente. Quando un file multimediale viene aperto, Windows Media Player tenta di scaricare e installare automaticamente gli eventuali codec mancanti. Per installare automaticamente i codec mancanti, è necessario essere connessi a Internet.
- 4 Se tutti i codec risultano installati, è possibile che il contenuto multimediale sia stato creato con una versione di codec più recente rispetto a quella installata nel computer. Per risolvere il problema, scegliere **Aggiornamento Windows Media Player** dal menu **?** Nel caso in cui sia disponibile una versione più recente, fare clic su **Aggiorna** per installarla. Per verificare la disponibilità di un aggiornamento e installarlo, è necessario essere connessi a Internet.

#### **Suggerimento**

· Se la barra dei menu non è disponibile, fare clic con il pulsante destro del mouse sull'area video o sulla barra di controllo, quindi scegliere **Proprietà.**

- Sì. Fare clic qui per uscire dalla Guida in linea.
- No. Quale altro fattore può causare il problema?
- No. Fare clic qui per tornare alla sezione della risoluzione dei problemi.

#### **Il driver video potrebbe non funzionare correttamente**

Provare a riprodurre altri file multimediali con un contenuto video. Se si riesce a visualizzare il contenuto video di altri file, il driver video funzionerà correttamente. Se al contrario si sospetta un malfunzionamento del driver video, installarne uno nuovo:

- 1 Individuare il produttore della scheda video.
- 2 Effettuare una connessione al sito Web del produttore e scaricare un nuovo driver video oppure rivolgersi al produttore per ottenere una versione aggiornata.

- Sì. Fare clic qui per uscire dalla Guida in linea.
- No. Quale altro fattore può causare il problema?
- No. Fare clic qui per tornare alla sezione della risoluzione dei problemi.

# **Volume elevato di traffico su Internet o nella rete locale**

Un volume elevato di traffico su Internet o in rete può ostacolare la trasmissione della componente video di un file multimediale. Provare a riprodurre il file in un secondo tempo.

## **Il problema è stato risolto?**

Sì. Fare clic qui per uscire dalla Guida in linea.

No. Quale altro fattore può causare il problema?

## **Problemi temporanei relativi a una rete o a un server**

Problemi temporanei relativi a una rete o a un server possono ostacolare la trasmissione della componente video di un file multimediale. Provare a riprodurre il file in un secondo tempo.

## **Il problema è stato risolto?**

Sì. Fare clic qui per uscire dalla Guida in linea.

No. Quale altro fattore può causare il problema?

#### **La riproduzione video sembra bloccata, mentre quella audio prosegue**

Fare clic su una delle cause elencate di seguito per trovare una soluzione al problema.

- Il clip potrebbe essere un file solo audio
- Il clip potrebbe essere un tipo di presentazione a diapositive o un file solo audio con grafica
- La velocità di connessione è insufficiente per supportare il file multimediale che si tenta di riprodurre
- Volume elevato di traffico su Internet o nella rete locale
- Problemi temporanei relativi a una rete o a un server

#### **Il clip potrebbe essere un file solo audio**

- 1 Scegliere **Proprietà** dal menu **File.**
- 2 Scegliere la scheda **Dettagli.**
- 3 Se l'impostazione dell'opzione **Dimensioni video** è **Nessun video,** il clip conterrà solo elementi audio.

# **Suggerimento**

· Se la barra dei menu non è disponibile, fare clic con il pulsante destro del mouse sull'area del video o sulla barra di controllo, quindi scegliere **Proprietà.**

- Sì. Fare clic qui per uscire dalla Guida in linea.
- No. Quale altro fattore può causare il problema?
- No. Fare clic qui per tornare alla sezione della risoluzione dei problemi.

# **Il clip potrebbe essere una presentazione a diapositive in linea o un file solo audio con grafica**

Alcuni file multimediali non includono un contenuto video vero e proprio, ma sono progettati come presentazioni a diapositive o come file solo audio dotati di elementi grafici che vengono visualizzati in riproduzione.

## **Il problema è stato risolto?**

 Sì. Fare clic qui per uscire dalla Guida in linea. No. Quale altro fattore può causare il problema?

### **La velocità di connessione è insufficiente per supportare il file multimediale che si tenta di riprodurre**

Controllare la qualità della ricezione posizionando il puntatore del mouse sull'icona corrispondente, posta sulla barra di stato nella parte inferiore della finestra del lettore. Se nella descrizione del comando è indicato Ricezione mediocre o Ricezione solo audio, è possibile che la connessione non fornisca una larghezza di banda sufficiente a ricevere il contenuto video. La larghezza di banda è costituita dal numero di bit di dati che possono essere trasmessi in un secondo. È ad esempio possibile che si utilizzi un modem a 28,8 Kbps, mentre il file multimediale richiede una velocità di connessione superiore. Il solo modo per risolvere questo problema è utilizzare un modem più veloce.

# **Si desidera controllare altre cause?**

- Sì. Fare clic qui per controllare altre cause.
- No. Fare clic qui per uscire dalla Guida in linea.
- Sì. Fare clic qui per tornare alla sezione della risoluzione dei problemi.

## **Volume elevato di traffico su Internet o nella rete locale**

Un volume elevato di traffico su Internet o in rete può interferire con la trasmissione della componente video di un file multimediale. Provare a riprodurre il file in un secondo tempo.

## **Il problema è stato risolto?**

Sì. Fare clic qui per uscire dalla Guida in linea.

No. Quale altro fattore può causare il problema?

## **Problemi temporanei relativi a una rete o a un server**

Problemi temporanei relativi a una rete o a un server possono interferire con la trasmissione della componente video di un file multimediale. Provare a riprodurre il file in un secondo tempo.

## **Il problema è stato risolto?**

Sì. Fare clic qui per uscire dalla Guida in linea.

No. Quale altro fattore può causare il problema?

#### **L'area del video viene visualizzata in verde o con bande o aree intermittenti di colore verde o rosa**

È necessario modificare un'impostazione in Windows Media Player. A tale scopo, attenersi alla seguente procedura:

- 1 Scegliere **Opzioni** dal menu **Visualizza.**
- 2 Nella scheda **Riproduzione** spostare il dispositivo di scorrimento **Accelerazione hardware** di una tacca verso sinistra, quindi effettuare nuovamente la connessione al contenuto multimediale.

## **Suggerimento**

· La massima accelerazione è l'impostazione che assicura la velocità più elevata ed è consigliata per la maggior parte dei tipi di file. Se durante la riproduzione del file si verificano problemi nonostante lo spostamento del dispositivo di scorrimento di una tacca verso sinistra, continuare a spostare il dispositivo verso sinistra fino a individuare l'impostazione più elevata a cui non si verificano problemi.

## **Il problema è stato risolto?**

 Sì. Fare clic qui per uscire dalla Guida in linea. No. Fare clic qui per tornare alla sezione della risoluzione dei problemi.
# **Impossibile stabilire la connessione a determinati percorsi o tipi di file**

Fare clic su una delle cause elencate di seguito per trovare una soluzione al problema.

- Le impostazioni avanzate di riproduzione potrebbero non essere corrette
- Le impostazioni di protezione del browser potrebbero impedire l'accesso ad alcuni contenuti

### **Le impostazioni avanzate di riproduzione potrebbero non essere corrette**

- 1 Scegliere **Opzioni** dal menu **Visualizza.**
- 2 Nella scheda **Avanzate** selezionare **Windows Media,** quindi scegliere il pulsante **Cambia.**
- 3 Verificare che le impostazioni della casella di gruppo **Protocolli** siano corrette. In caso di dubbio, per informazioni contattare l'amministratore della rete.
- 4 Scegliere **OK.**
- 5 Provare ad aprire il file multimediale in questione.

# **Suggerimento**

· Se la barra dei menu non è disponibile, fare clic con il pulsante destro del mouse sull'area video o sulla barra di controllo, quindi scegliere **Opzioni.**

## **Il problema è stato risolto?**

- Sì. Fare clic qui per uscire dalla Guida in linea.
- No. Quale altro fattore può causare il problema?
- No. Fare clic qui per tornare alla sezione della risoluzione dei problemi.

# **Le impostazioni di protezione del browser potrebbero impedire l'accesso ad alcuni contenuti**

Potrebbe essere necessario modificare le impostazioni di protezione relative al browser. Le impostazioni e i livelli di protezione possono infatti impedire l'accesso ad alcuni contenuti multimediali.

## **Il problema è stato risolto?**

Sì. Fare clic qui per uscire dalla Guida in linea.

- No. Quale altro fattore può causare il problema?
- No. Fare clic qui per tornare alla sezione della risoluzione dei problemi.

# **L'audio viene riprodotto a velocità eccessiva**

Fare clic su una delle cause elencate di seguito per trovare una soluzione al problema. Interferenza di un altro programma con la riproduzione dell'audio Il driver audio potrebbe non funzionare correttamente

### **Interferenza di un altro programma con la riproduzione dell'audio**

Attenersi alla seguente procedura:

- 1 Scegliere **Chiudi** dal menu **File** per chiudere il file multimediale corrente.
- 2 Nell'area di stato della barra delle applicazioni di Windows fare doppio clic sull'icona corrispondente all'applicazione iQ (Qsound Labs, Inc.).
- 3 Uscire dal programma iQ, quindi aprire nuovamente il file multimediale.

### **Il problema è stato risolto?**

- Sì. Fare clic qui per uscire dalla Guida in linea.
- No. Quale altro fattore può causare il problema?
- No. Fare clic qui per tornare alla sezione della risoluzione dei problemi.

#### **Il driver audio potrebbe non funzionare correttamente**

Provare a riprodurre altri file multimediali con un contenuto audio. Se il contenuto audio di altri file viene riprodotto fedelmente, il driver audio funzionerà in modo corretto. Se al contrario si sospetta un malfunzionamento del driver audio, installarne uno nuovo:

- 1 Individuare il produttore della scheda audio.
- 2 Effettuare una connessione al sito Web del produttore e scaricare un nuovo driver audio oppure rivolgersi al produttore per ottenere una versione aggiornata.

# **Il problema è stato risolto?**

- Sì. Fare clic qui per uscire dalla Guida in linea.
- No. Quale altro fattore può causare il problema?
- No. Fare clic qui per tornare alla sezione della risoluzione dei problemi.